## **Sumário**

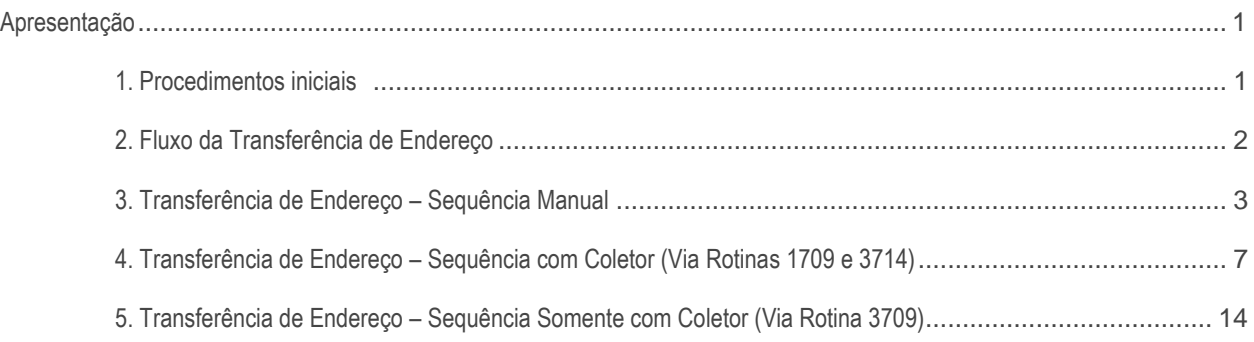

## <span id="page-0-0"></span>**Apresentação**

Este tutorial tem como objetivo mostrar aos usuários como realizar a transferência de endereço de um ou mais produtos através do WMS do Winthor, seguindo o processo manualmente ou com o uso de coletor.

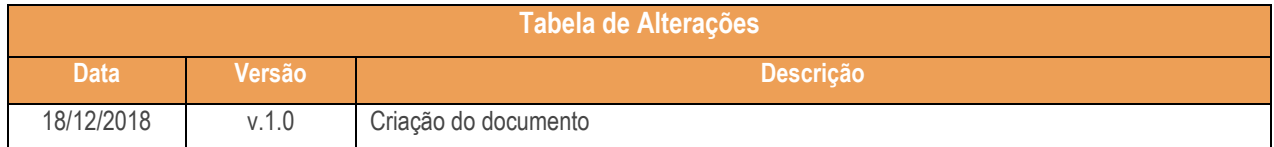

# <span id="page-0-1"></span>**1. Procedimentos iniciais**

Antes de realizar a transferência de endereço realize os seguintes procedimentos:

- Atualize as rotinas descritas abaixo para a versão 28.07 ou superior:
	- Rotina 1709
	- Rotina 1755
	- Rotina 1756
	- Rotina 3714
- Na rotina **530 –Permitir Acesso a Rotina,** a partir da versão 28.07, pesquise as seguintes rotinas e marque as permissões**:**
	- Rotina **1755 – Registrar Término Ordem de Serviço:**
		- Acessar a aba (Término O.S.);
- Acessar a aba (Término Operação O.S.);
- Acessar a aba (Término O.S. por Carregamento);
- Aba finalizar operação por carregamento;
- Aba finalizar O.S. por bônus;
- Acessar a aba (Iniciar e Finalizar por E.T.).
- Rotina **1756 – Emitir O.S. e Etiquetas**
	- Acessar entrada de mercadorias;
	- Acessar abastecimento / transferência de mercadorias;
	- Acessar saída de mercadorias.
- Rotina **3714 – Executar Transferência de Endereço**
	- Permitir informar O.S. manualmente;
	- Preencher cod. endereço origem;
	- Preenchar cod. endereço destino;
	- Alterar quantidade da O.S.;
	- Acessar Abast. Preventivo Auto.;
- Acessar Abast. Preventivo Manual;
- Acessar buscar O.S.;
- Acessar buscar O.S. por U.M.A.;
- Ordenar por endereço;
- Ordenar por origem/destino;
- Ordenar por produto;
- Ordenar por menor estoque de destino;
- Permitir informar o código do produto.

# <span id="page-1-0"></span>**2. Fluxo da Transferência de Endereço**

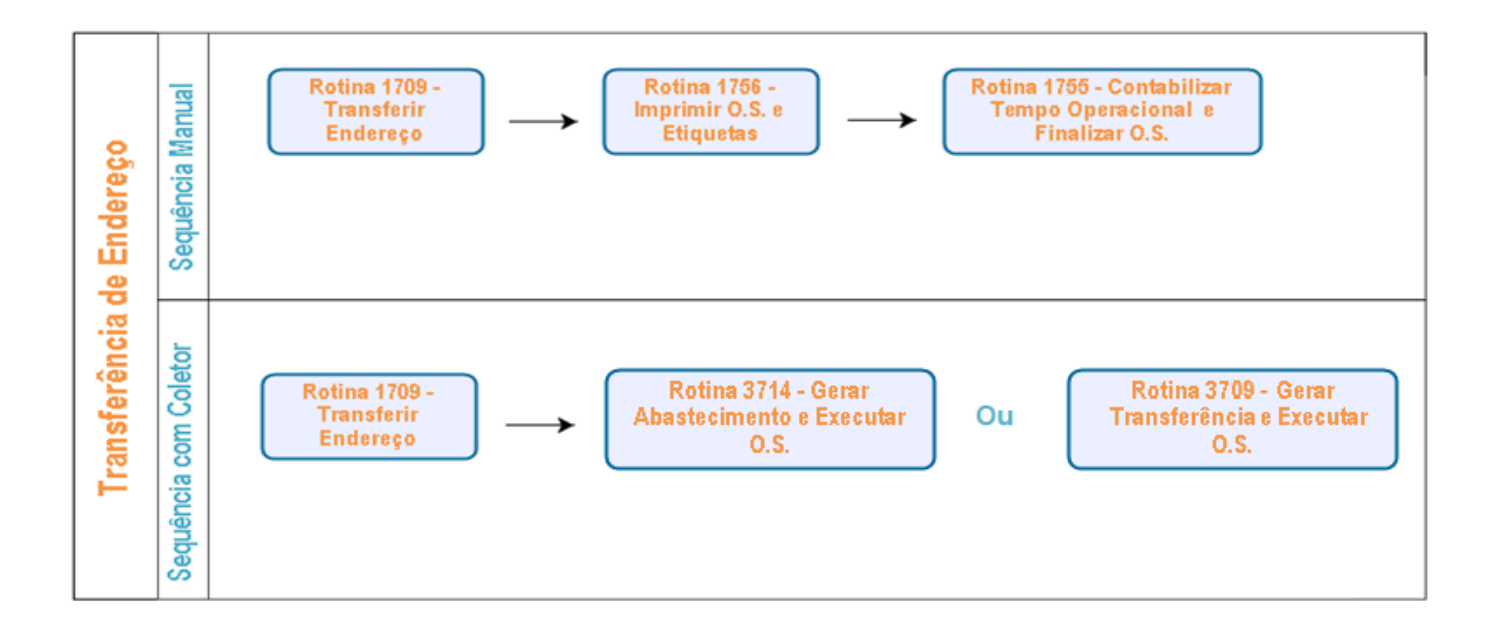

© Todos os direitos reservados. – PC Sistemas – v.1.0 - Data: 18/12/2018

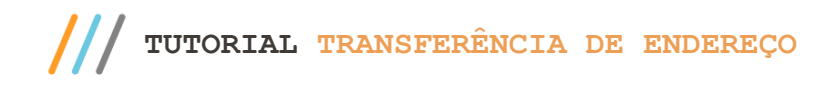

# <span id="page-2-0"></span>**3. Transferência de Endereço – Sequência Manual**

## **3.1 Gerar a Transferência de Endereço**

3.1.1 Acesse a rotina 1709 – Transferência Produto de Endereço, informe a Filial, o Produto e clique o botão

#### Pesquisar;

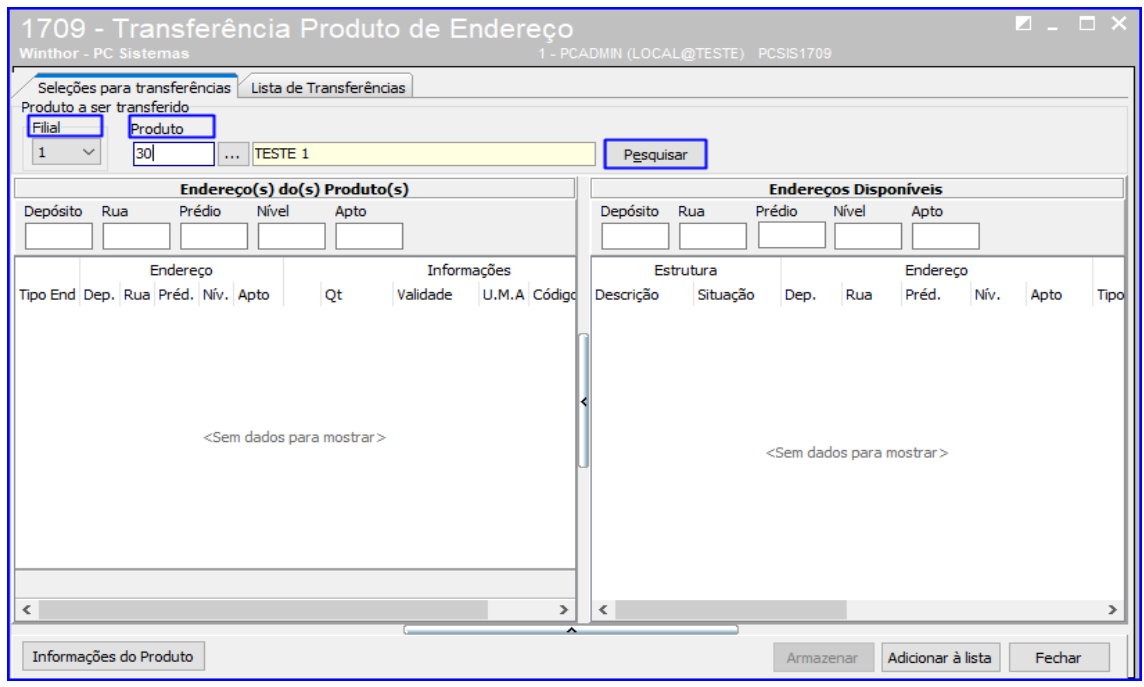

3.1.2 Selecione o Endereço do Produto e após isso, do lado direito da rotina selecione os Endereços Disponíveis desejados e clique o botão Adicionar à Lista;

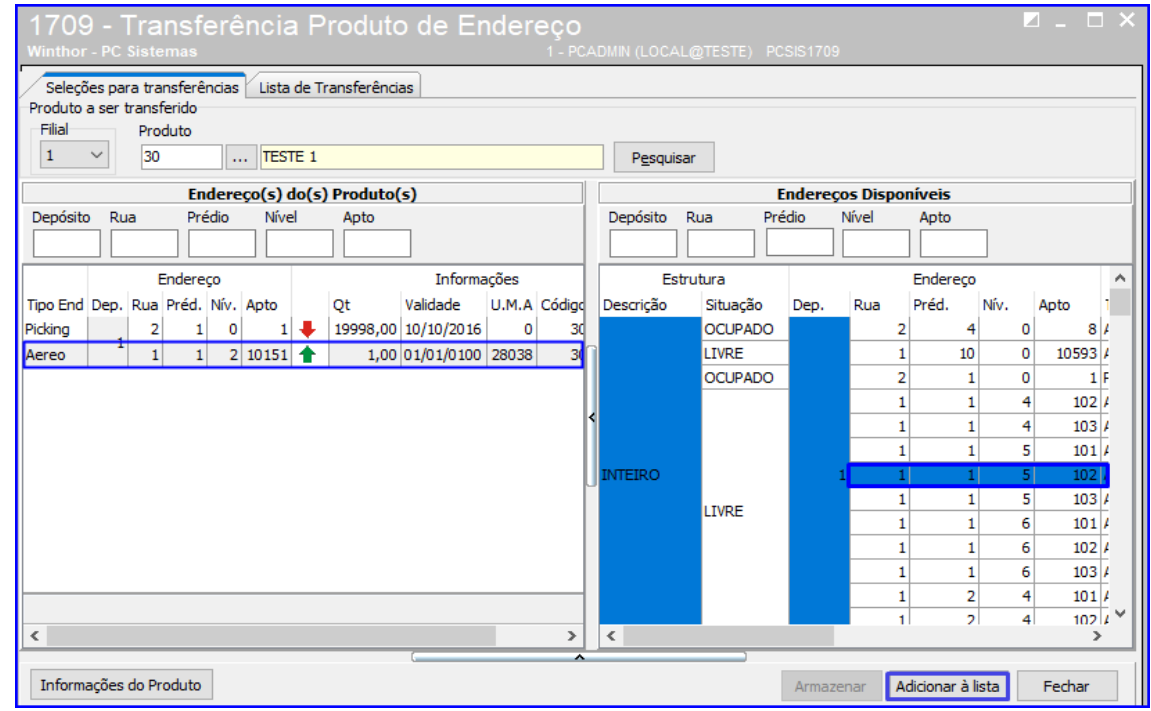

direitos reservados. - PC Sistemas - v.1.0 - Data: 18/12/2018

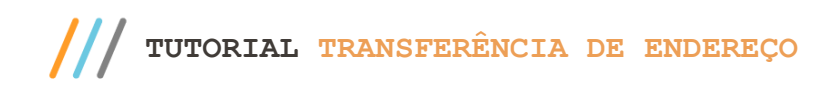

3.1.3 Informe a Qtde. Unidade e demais campos conforme necessidade, e clique o botão Processar;

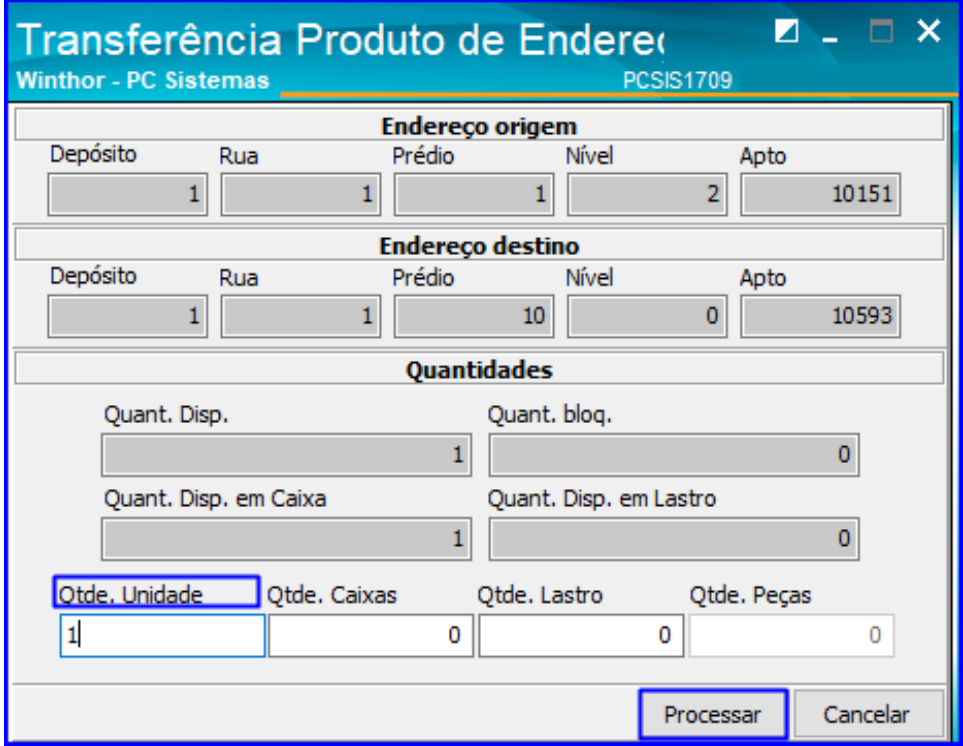

3.1.4 Acesse a aba Lista de Transferência, selecione o produto e clique o botão Transferir.

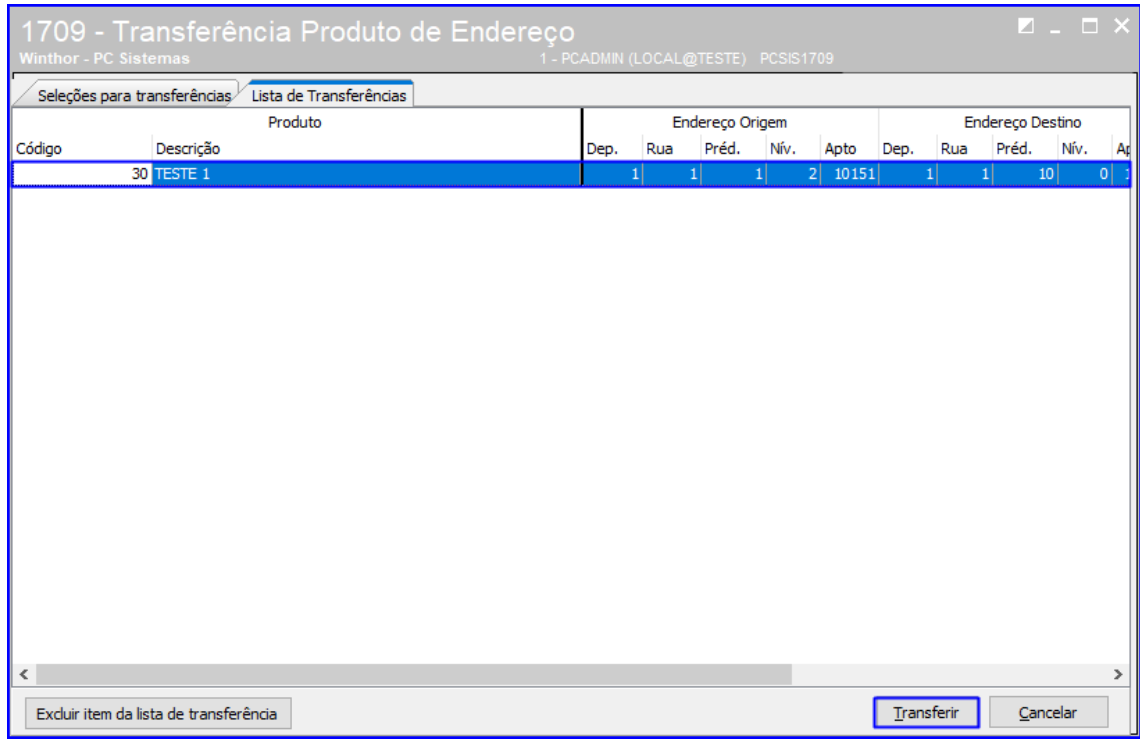

#### **3.2 Imprimir O.S. e Etiquetas**

3.2.1 Acesse a rotina 1756 – Imprimir O.S. e Etiquetas e selecione a opção Abastecimento e Transferência;

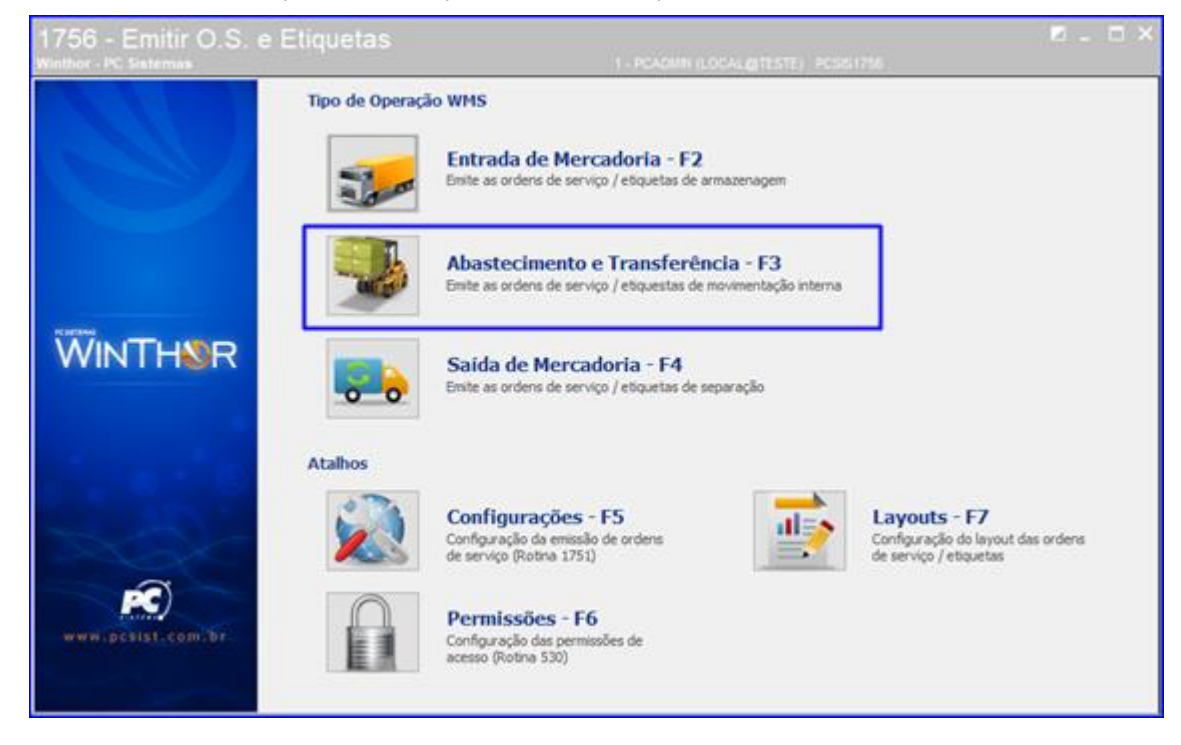

3.2.2 Informe a Filial, Data Inicial e Data Final, e clique o botão Pesquisar – F9;

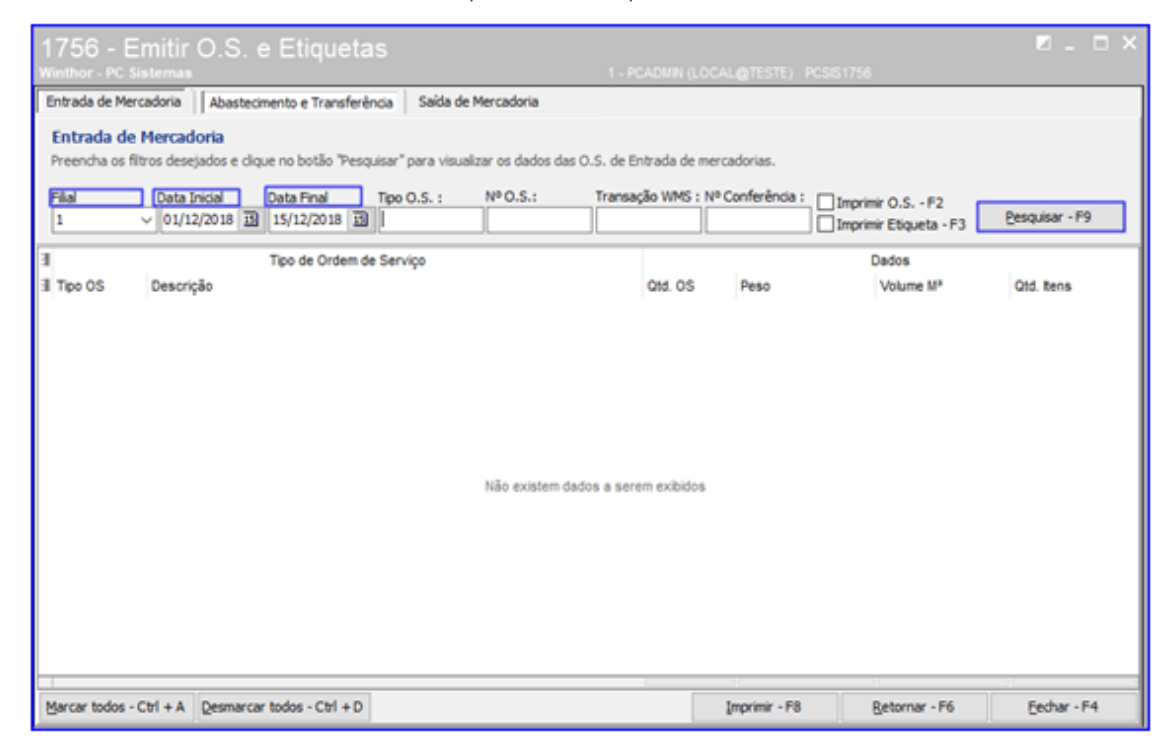

# 3.2.3 Clique o botão **E** na operação desejada;

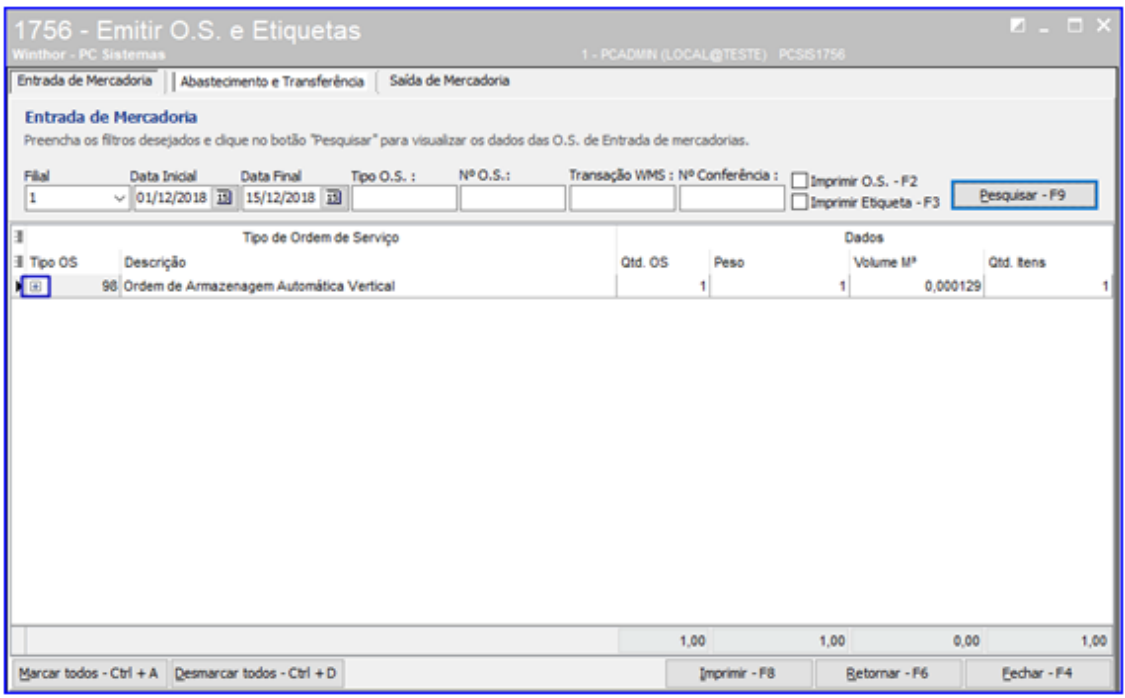

3.2.4 Clique o botão **de para selecionar a operação desejada**, após isso marque as opções Imprimir O.S. e Imprimir Etiqueta e clique o botão Imprimir e então a rotina irá imprimir as opções selecionadas.

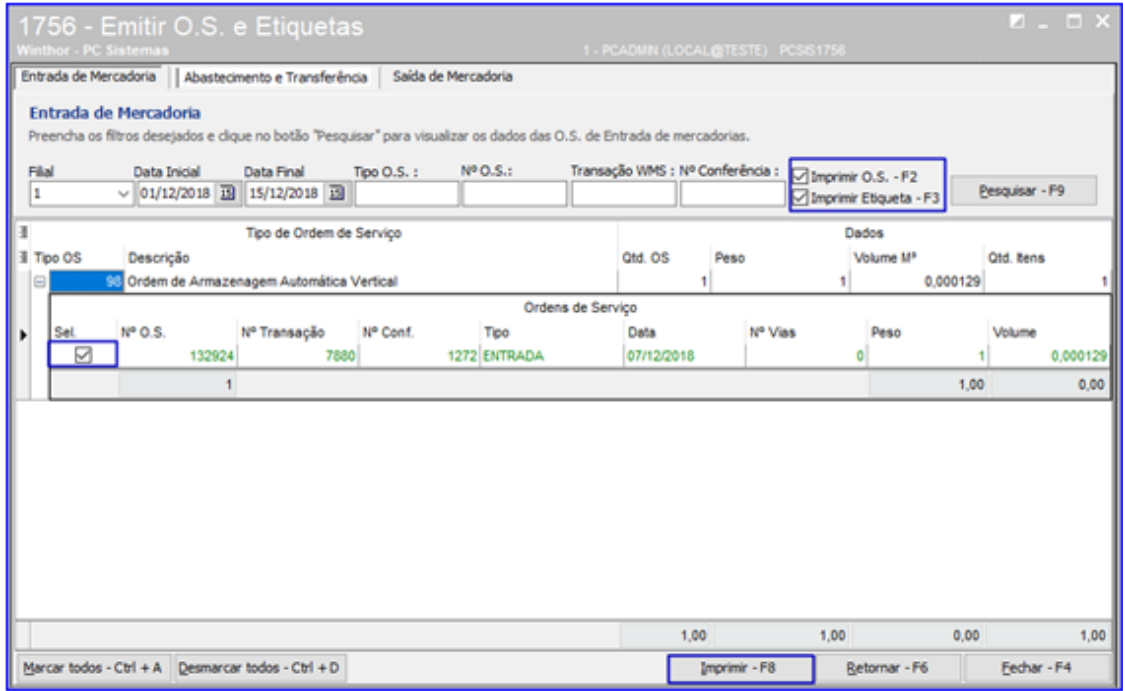

os direitos reservados. - PC Sistemas - v.1.0 - Data: 18/12/2018

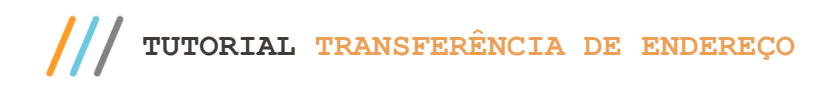

#### **3.3 Contabilizar o Tempo Operacional e Finalizar O.S.**

3.3.1 Acesse a rotina 1755 – Registrar Término de Ordem de Serviço, selecione a aba Iniciar e Finalizar Operação de O.S., digite o Nº da Ordem de Serviço e clique o botão Pesquisar, e a rotina irá iniciar o tempo operacional automaticamente e finalizar a O.S.

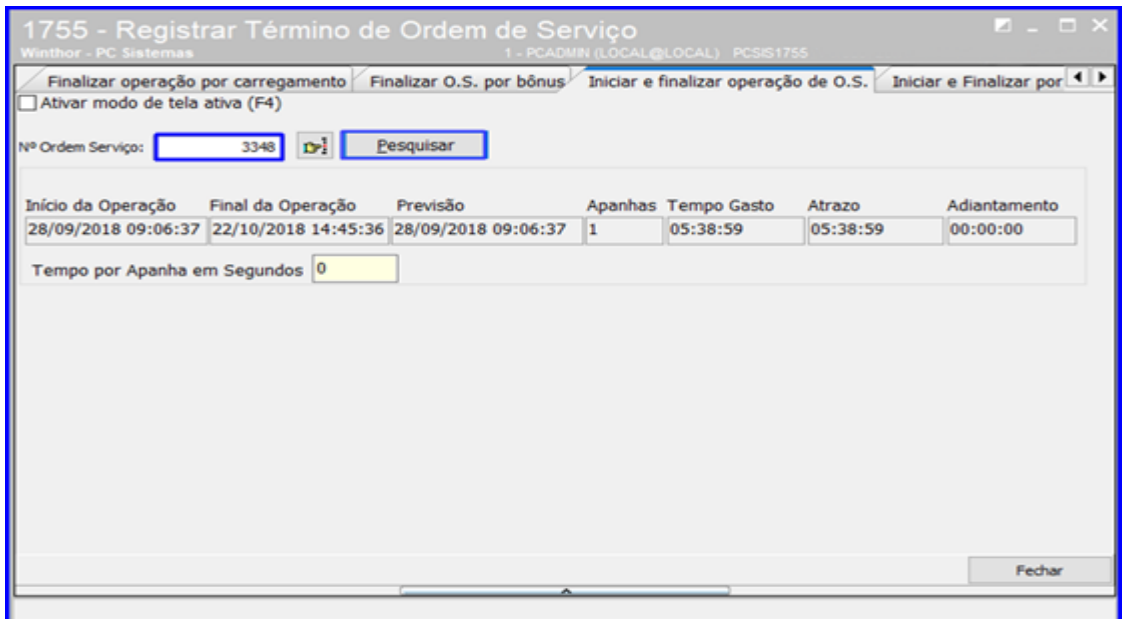

<span id="page-6-0"></span>**4. Transferência de Endereço – Sequência com Coletor (Via Rotinas 1709 e 3714)**

#### **4.1 Gerar a Transferência de Endereço**

- 4.1.1 Acesse a rotina 1709 Transferência Produto de Endereço, informe a Filial, o Produto e clique o botão
	- Pesquisar:

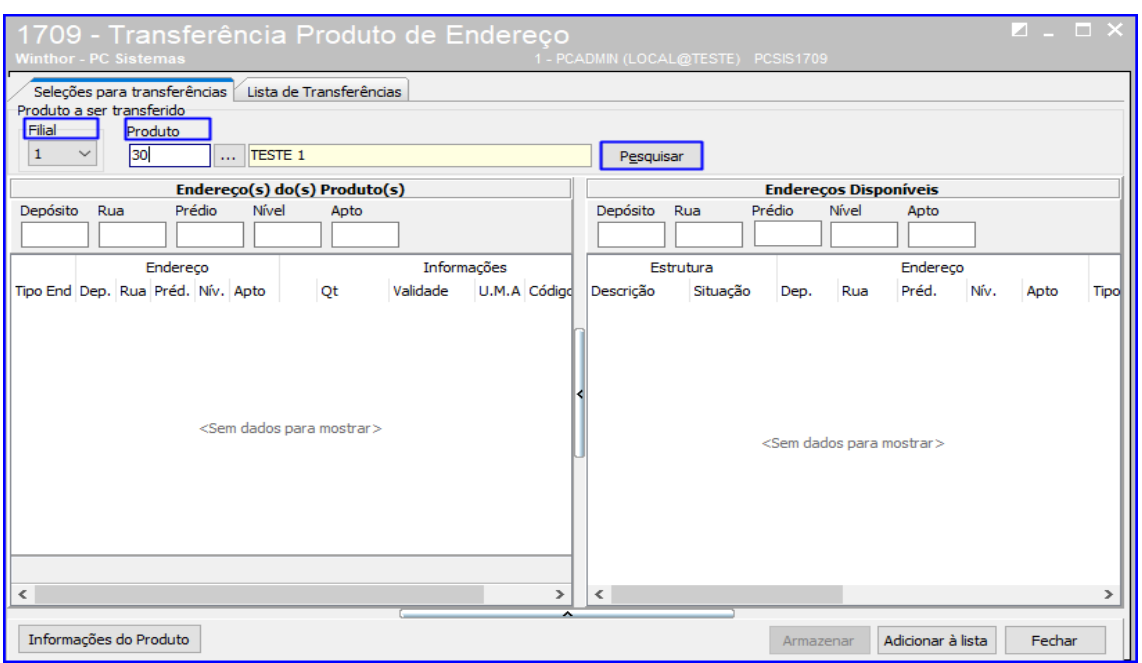

 $Sistemas - v.1.0 - Data: 18/12/2018$ 

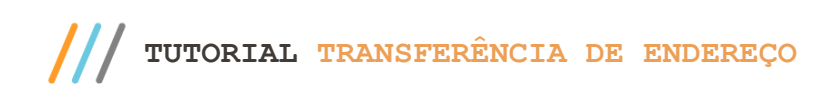

4.1.2 Selecione o Endereço do Produto e após isso, do lado direito da rotina selecione os Endereços Disponíveis desejados e clique o botão Adicionar à Lista;

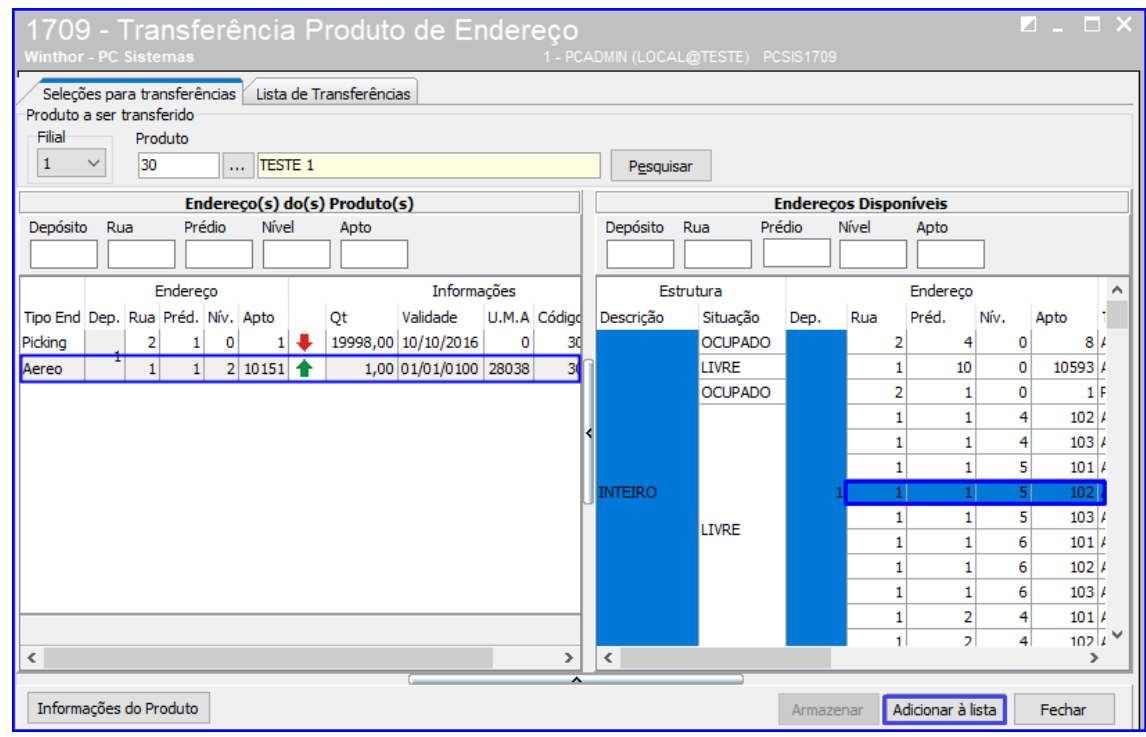

4.1.3 Informe a Qtde. Unidade e demais campos conforme necessidade, e clique o botão Processar;

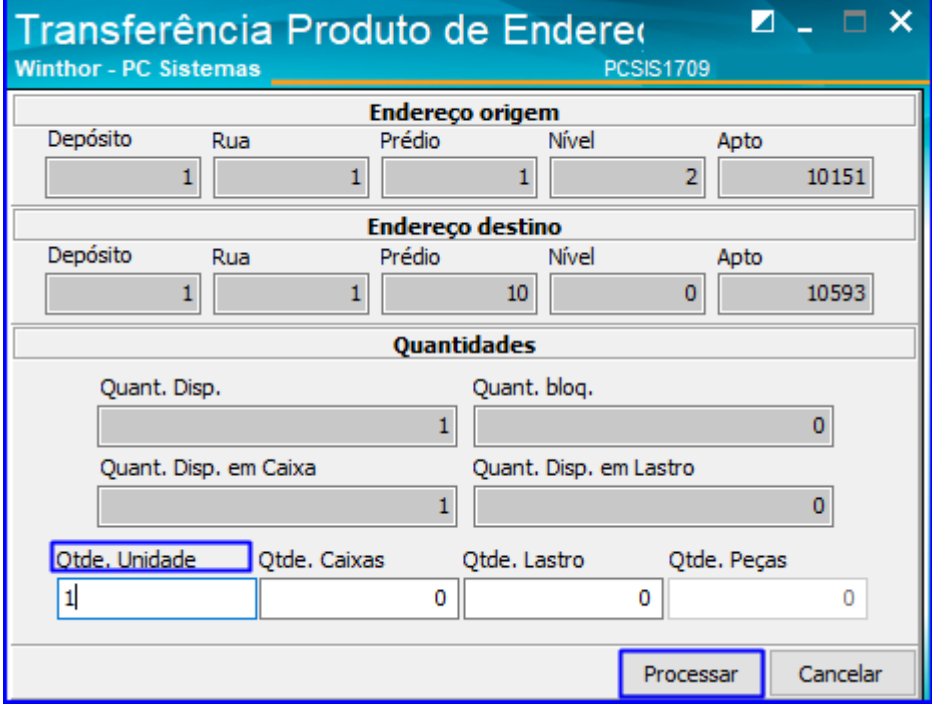

os direitos reservados. - PC Sistemas - v.1.0 - Data: 18/12/2018

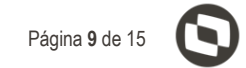

# 4.1.4 Acesse a aba Lista de Transferência, selecione o produto e clique o botão Transferir.

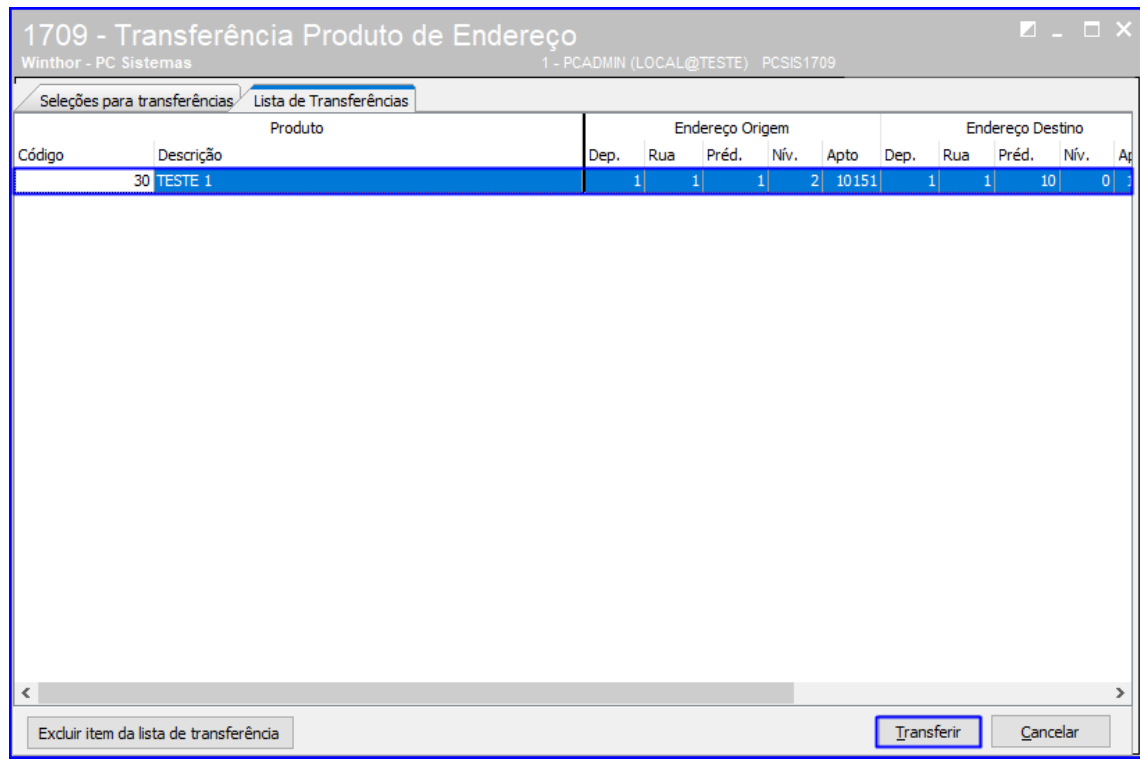

## **4.2 Executar a O.S.**

4.2.1 Selecione a opção desejada para Executar Ordem de Serviço: Burcar Ordem de Serviço, Burcar Ordem de Serviçopor U.M.A ou Burcar Ordem de Serviço Manual. Após selecionar a opção, informe o número da O.S.;

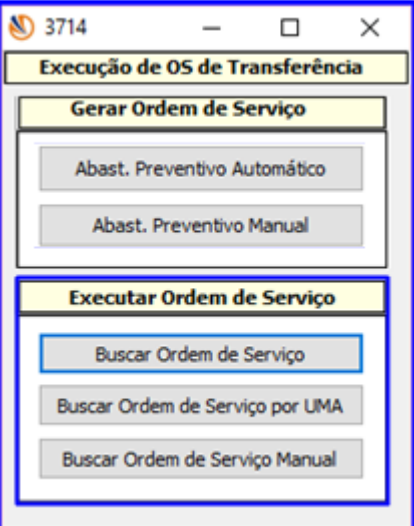

direitos reservados. - PC Sistemas - v.1.0 - Data: 18/12/2018

4.2.2 Clique o botão Executar;

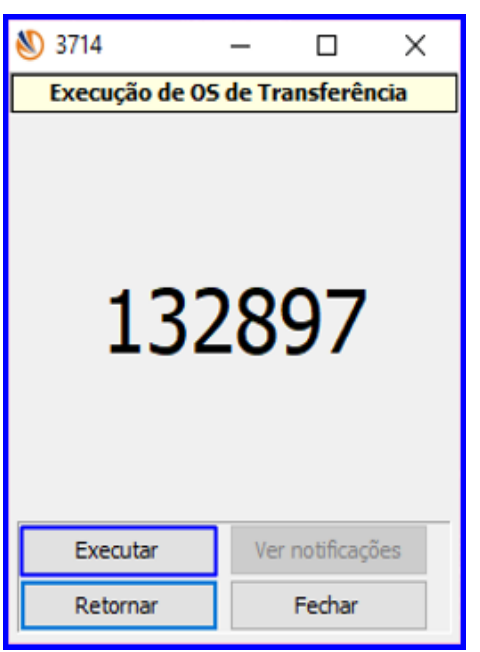

4.2.3 Defina a ordenação na O.S;

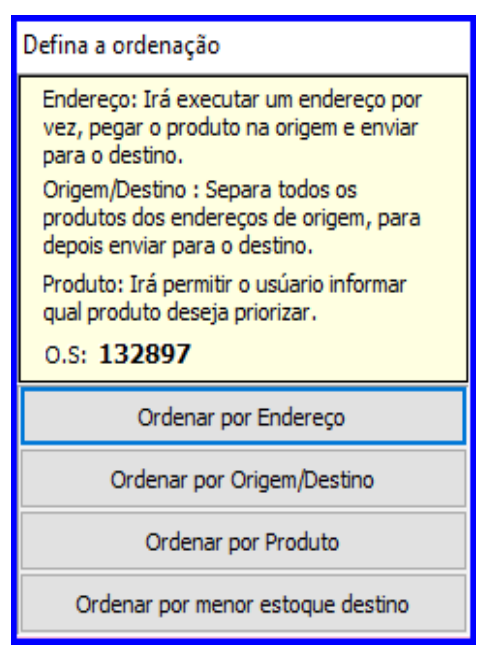

© Todos os direitos reservados. – PC Sistemas – v.1.0 - Data: 18/12/2018

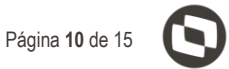

4.2.4 Após selecionar a ordenação, informe o Endereço de Origem e pressione Enter;

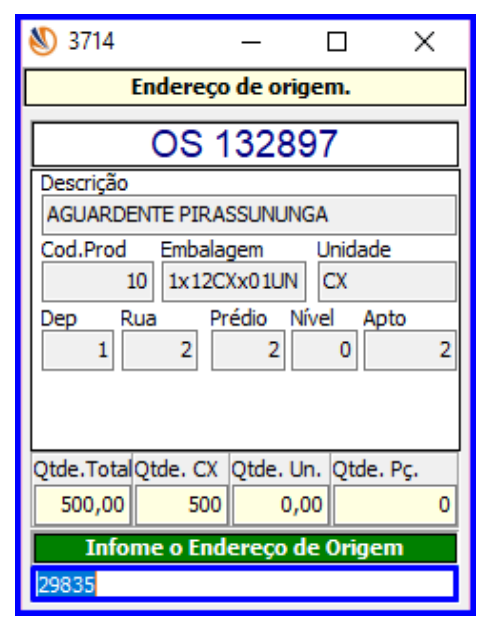

4.2.5 Informe o Produto e pressione Enter;

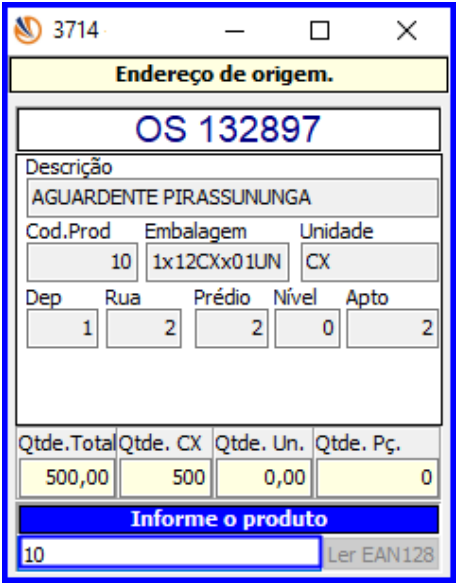

© Todos os direitos reservados. – PC Sistemas – v.1.0 - Data: 18/12/2018

4.2.6 Caso o usuário tenha escolhido a ordenação Ordenar por Endereço ou Ordenar por Estoque Menor Destino, complete o processo da seguinte forma: Insira o Código de Barra, Qtde, Num. Lote e tecle Enter; A informação inserida será exibida na grid conforme imagem abaixo;

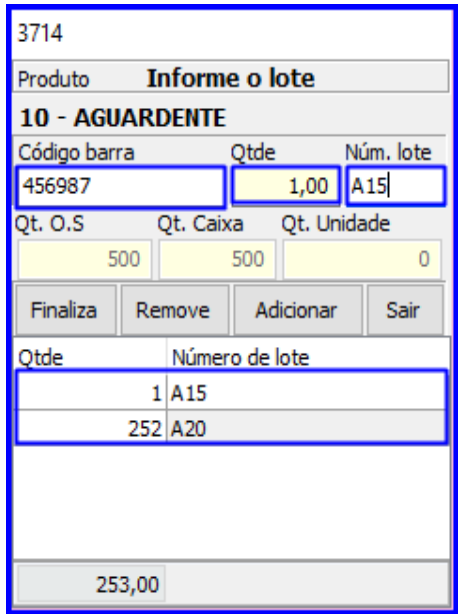

4.2.7 Clique o botão Finaliza;

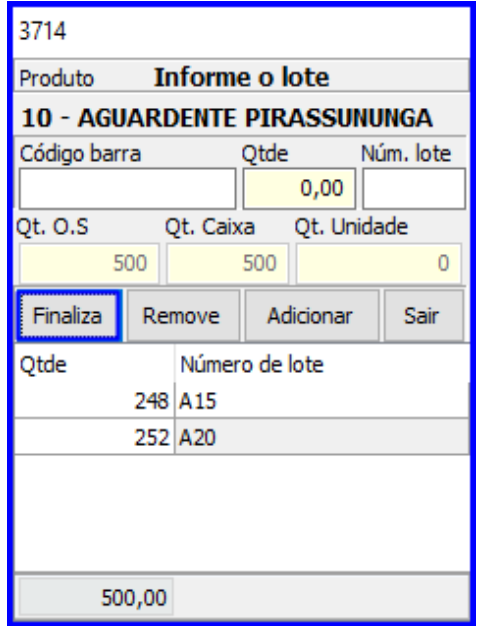

os direitos reservados. - PC Sistemas - v.1.0 - Data: 18/12/2018

4.2.8 Informe o Endereço de Destino e pressione Enter;

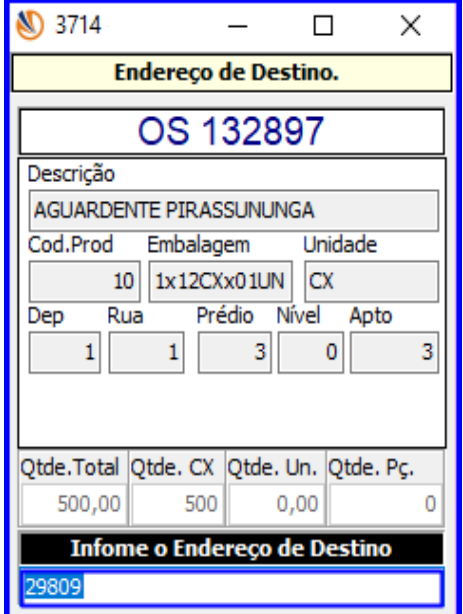

4.2.9 Informe o Produto e pressione Enter;

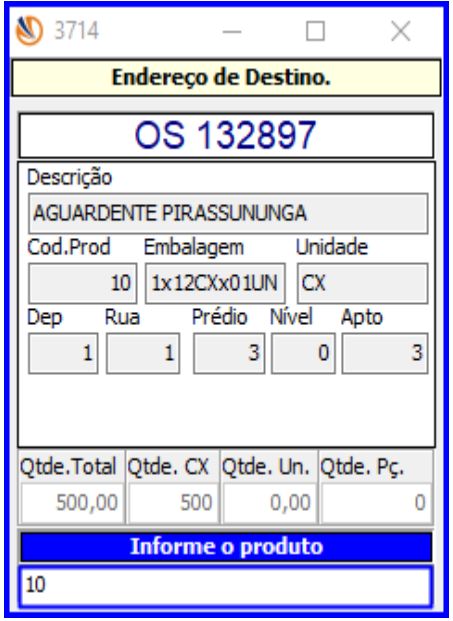

dos os direitos reservados. - PC Sistemas - v.1.0 - Data: 18/12/2018

## <span id="page-13-0"></span>**5. Transferência de Endereço – Sequência Somente com Coletor (Via Rotina 3709)**

**5.1** Acesse a Rotina 3709 - Gerar Transf. Endereço, informe o Cód Barra, Endereço e Quantidade e clique o botão Transf;

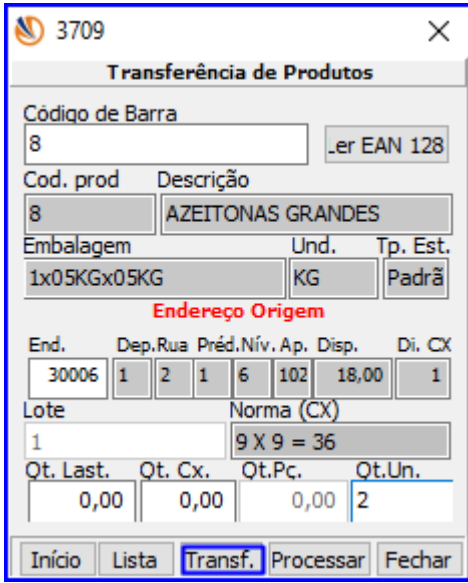

**Observação**: Caso deseje verificar a lista de produtos, clique o botão Lista, selecione o o produto na lista e cliqueo botão Transf.

**5.2** informe o Cód Barra, Endereço e Quantidade e clique o botão Processar;

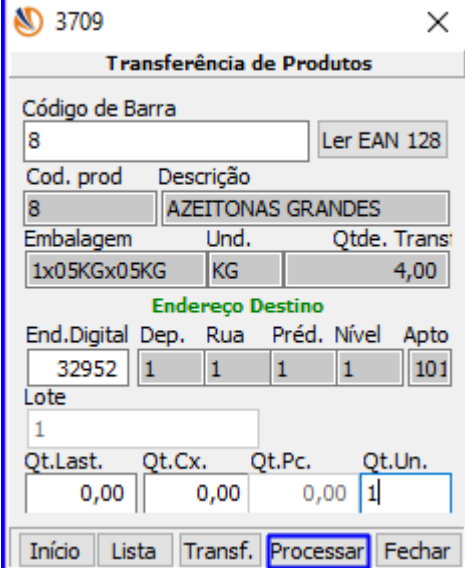

 $Sistemas - v.1.0 - Data: 18/12/2018$ 

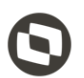

Mantenha o **WinThor Atualizado**, assim você proporciona o crescimento da sua empresa através de soluções criadas especialmente para o seu negócio!

Estamos à disposição para mais esclarecimentos e sugestões.

Fale com a PC: [www.pcsist.com.br](http://www.pcsist.com.br/) **Central de Relacionamento** - (62) 3250 0210

os direitos reservados. - PC Sistemas - v.1.0 - Data: 18/12/2018